## ACHICAD 模型导出 SAF 文件及用 YJK 程序打开的操作流程

# 1、设置 SAF 导出版本为 2.0.0

文件-互操作性-SAF-SAF 转换器-导出-版本改为 2.0.0

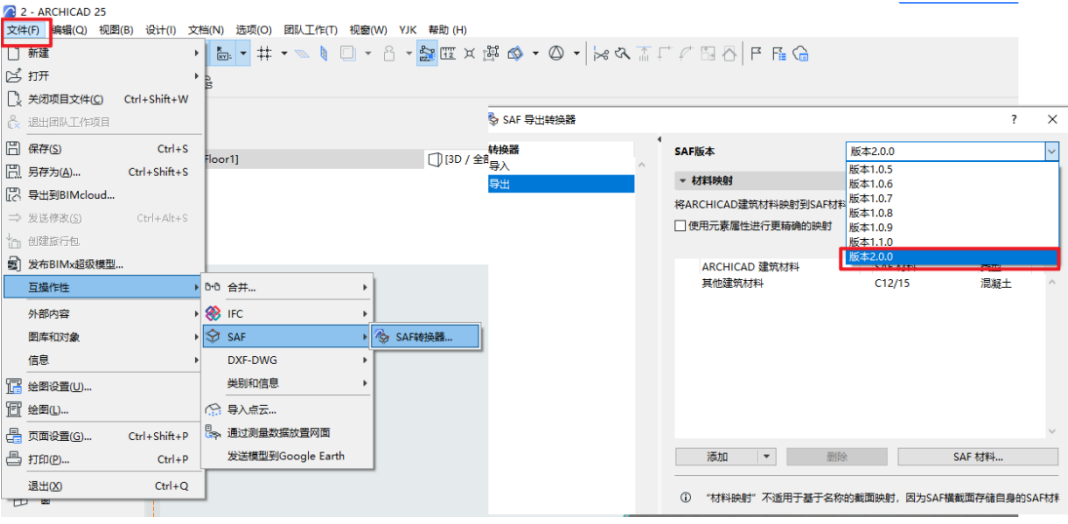

### 2、将结构构件的结构分析参数改为承重构件

以墙为例, 操作步骤(如下图所示):

- 1、 点击左侧构件菜单的墙,再 CTRL+A 选择项目内的所有墙, 其余构件 (柱、梁、板) 一样的操作;
- 2、选择所有的墙后, 鼠标放在墙上, 点击鼠标右键弹出菜单选择墙选择设置
- 3、 修改结构分析参数的结构功能:将未定义的改成承重元素,将壳体改成墙

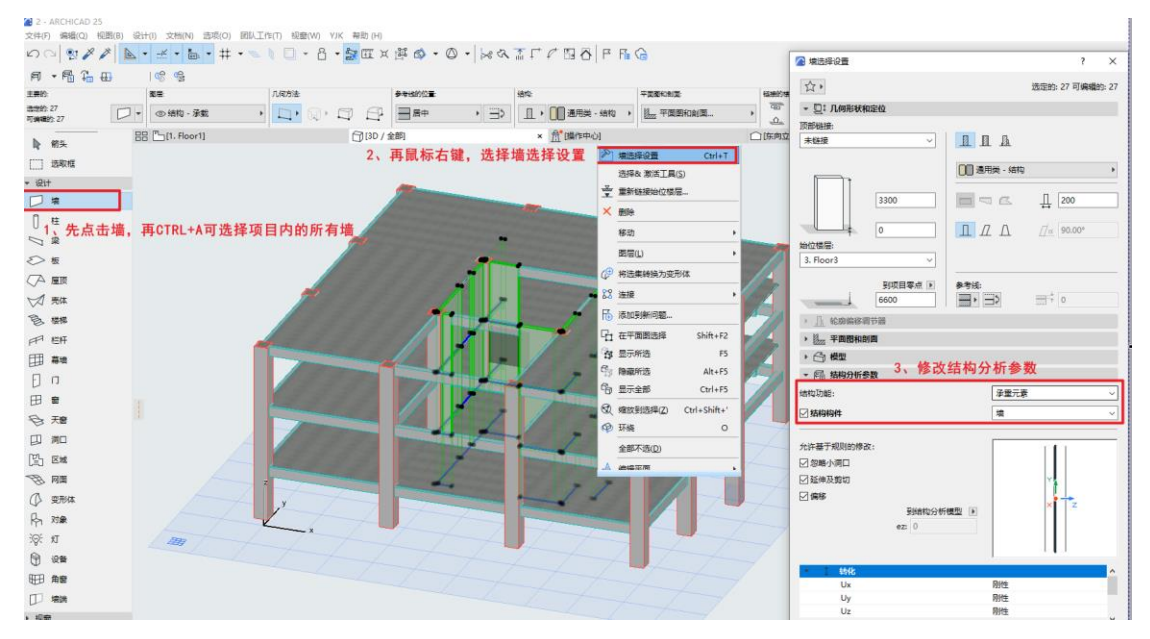

#### 墙:结构功能将未定义的改成承重元素,将壳体改成墙

# 柱:结构功能将未定义的改成承重构件和标准

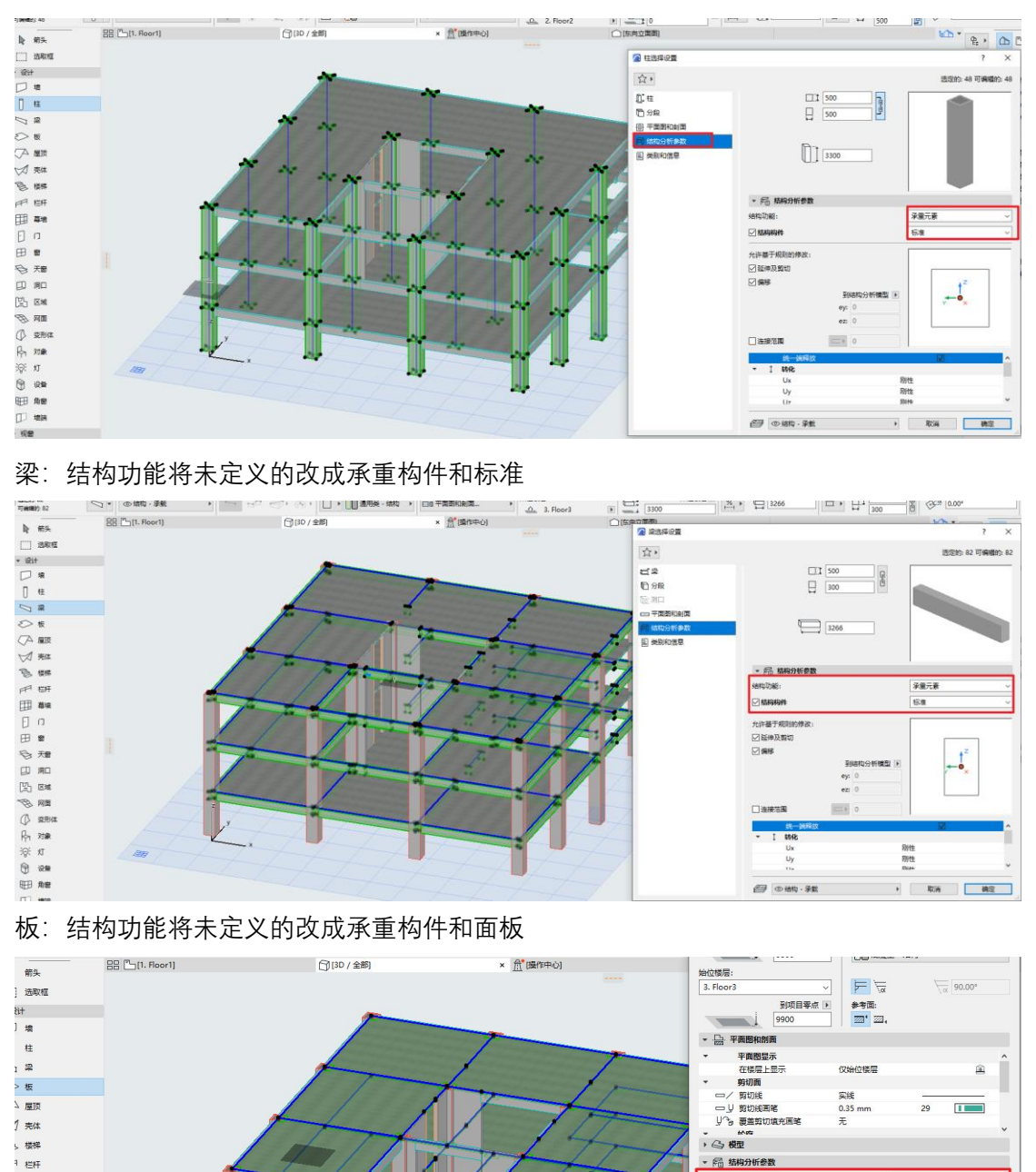

结构功能:

□精构构件

□ 忽略小洞口

□延伸及剪切

□偏移

<br>允许基于规则的修改:

 $\frac{Ux}{Uy}$ 

承重元素

画板

刚性

到结构分析模型 图<br>ez: 0

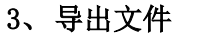

] 尊培

 $\sigma$ 

| 窗

,<br>天窗

| 洞口

,<br>区域

。<br>> 网面 变形体 对象  $\pi$ 

设备

文件-另存为(文件格式选结构分析格式 xlsx)-保存后即可。

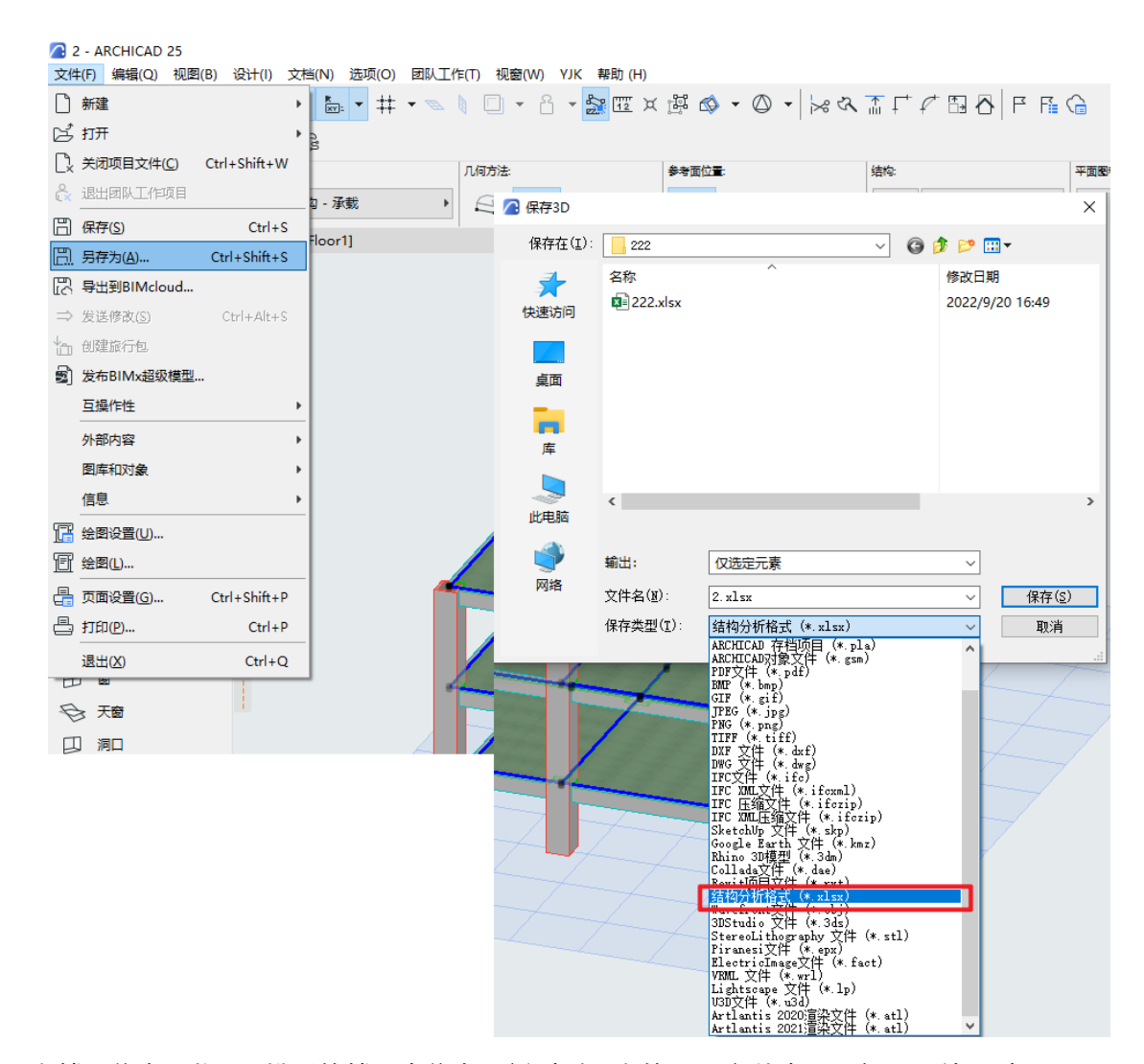

4、导出楼层信息,将 AC 模型的楼层表信息更新到刚导出的 SAF 文件中, 以便于后续通过 SAF 接口导入 YJK 程序中。

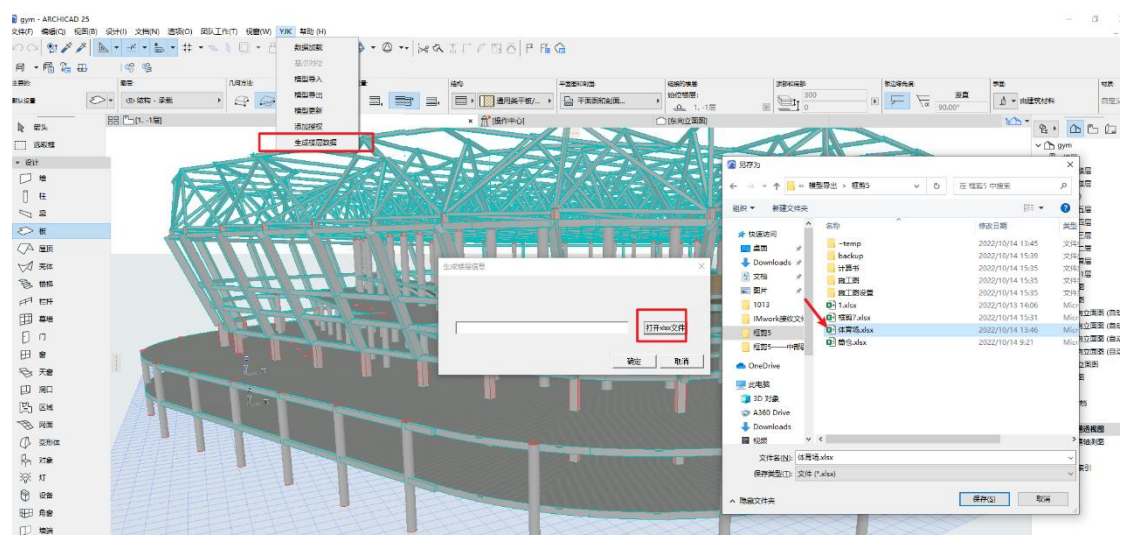

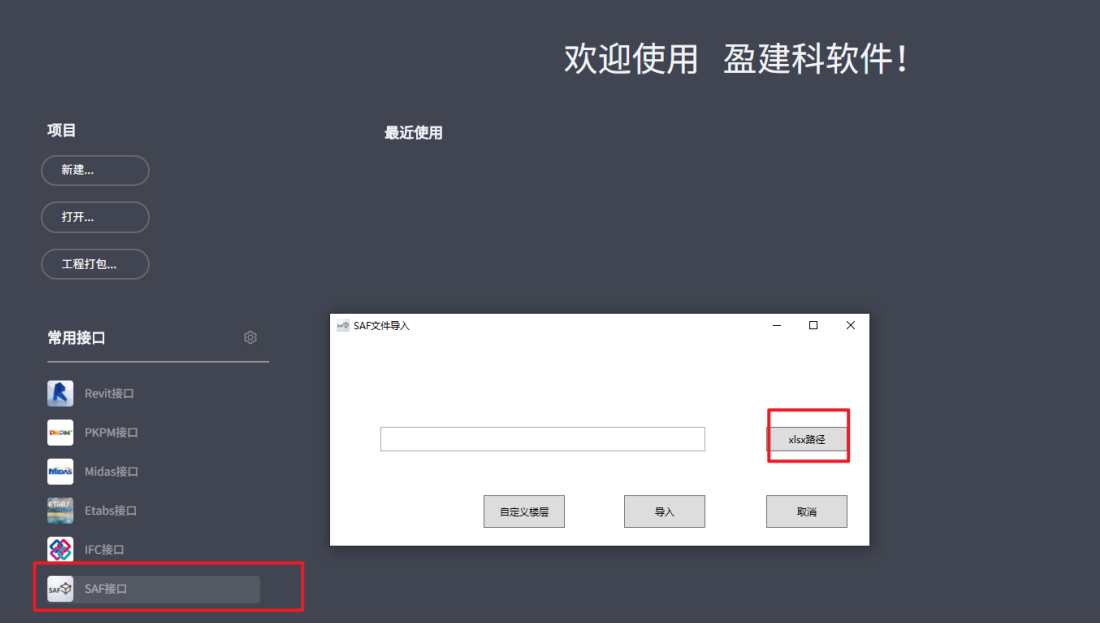